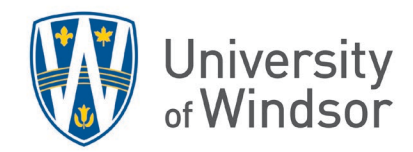

## Delete a Gradebook item with an Association

Sometimes, Gradebook does not allow you to delete a grade item. This is because the item is associated with an Assignment, Discussion, or Quiz. To delete the grade item, you must remove the association first, using the steps as follows:

## Determine the associated assessment

1. Go to **Grades** and click **Manage Grades**.

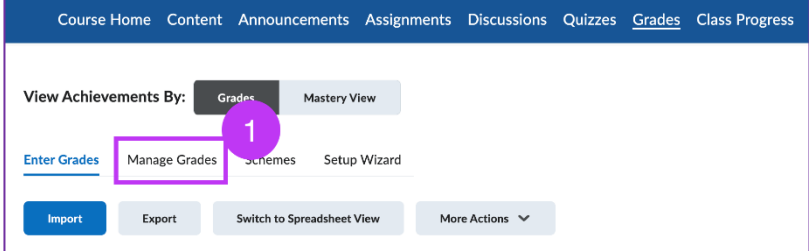

2. Under the **Association** column of the specific grade item, you will see which tool (Assignments, Discussions, or Quizzes) this item is associated with. Hover over the association (question mark) icon to reveal the name of the associated item or click on the icon.

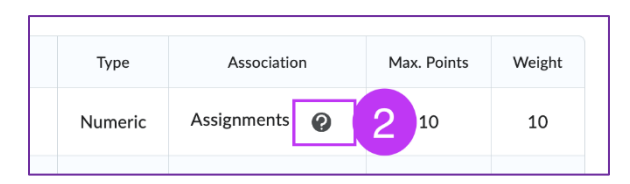

3. Clicking the icon opens a dialogue box. Under the heading **Associated Assignment** (or **Associated Discussion** or **Associated Quiz**), find the name of the assignment that must have its association removed.

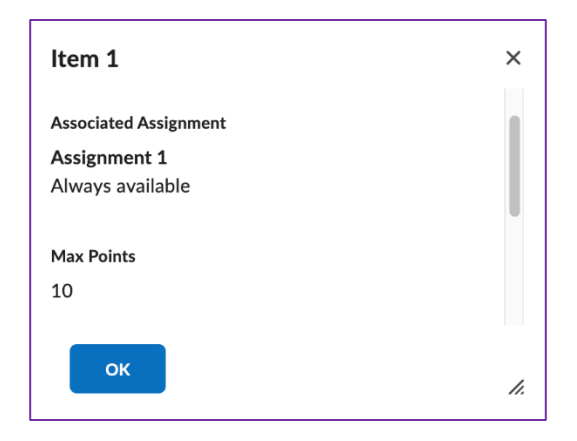

## Remove the assessment association

4. Go to the tool in the navigation bar based on the information from "Determine the associated assessment". In this article's example, it is the Assignments tool as the item is associated with an Assignment (see step 2).

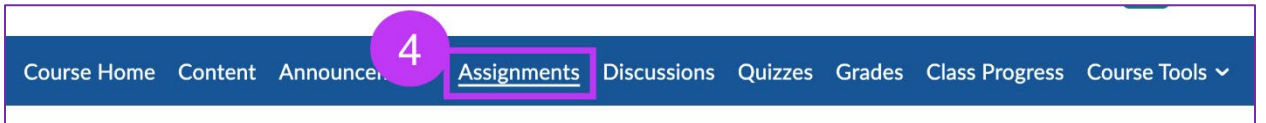

5. Click the arrow to the right of the assessment's name and select the edit option from the drop-down menu. For Assignments, the edit option is **Edit Assignment**.

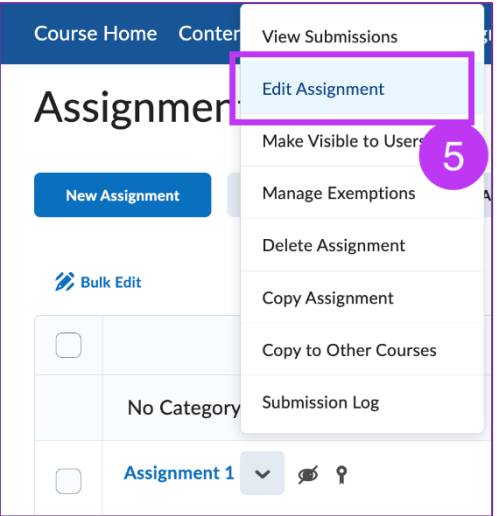

- 6. Click **In Grade Book**.
- 7. Change the option to **Not in Gradebook**.

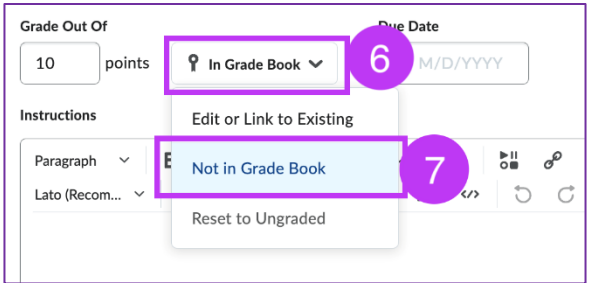

## Delete the grade item

8. Go to **Grades** and click **Manage Grades**.

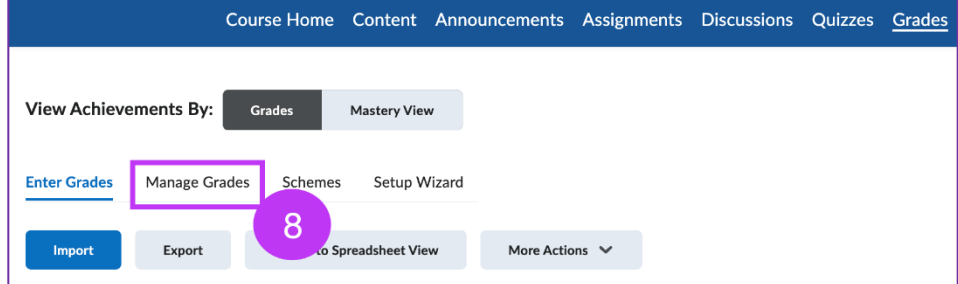

9. Click **More Actions** and select **Delete**.

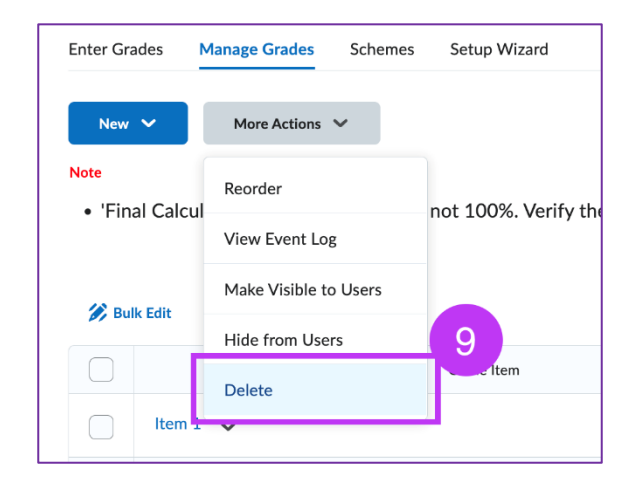

- 10. Select the grade item to be deleted. Now that the association is removed, it should now be selectable.
- 11.Click **Delete**.

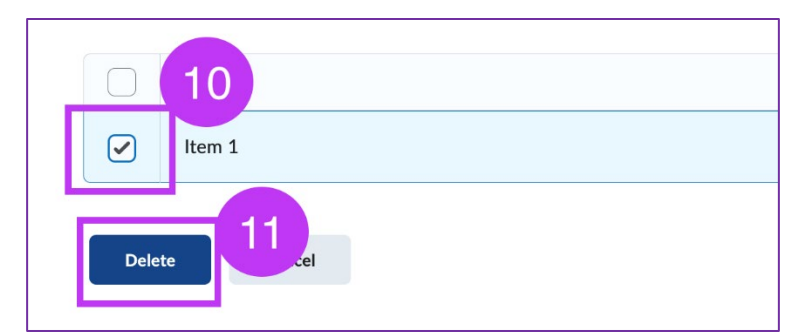

12.Click **Delete** on the **Confirmation** pop-up.